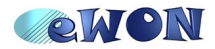

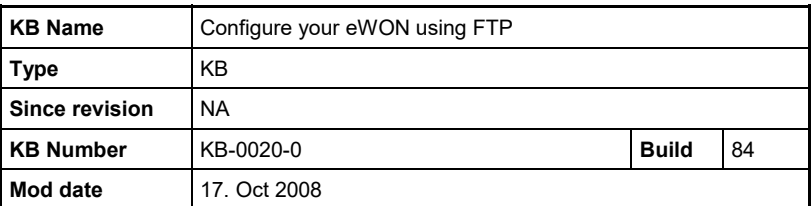

# **Configure your eWON using FTP**

When you need to configure several eWONs at the same time or make a repeated action you can use the eWON web interface. But you can also make changes on your eWON using FTP. This document will precisely help you configure your eWON using FTP. To do so, you will have to use an FTP client. If you do not have one, then you can use *Windows Explorer,* for example.

# **1 Connect to the eWON FTP Server**

First of all open *Windows Explorer* (or your FTP client software).

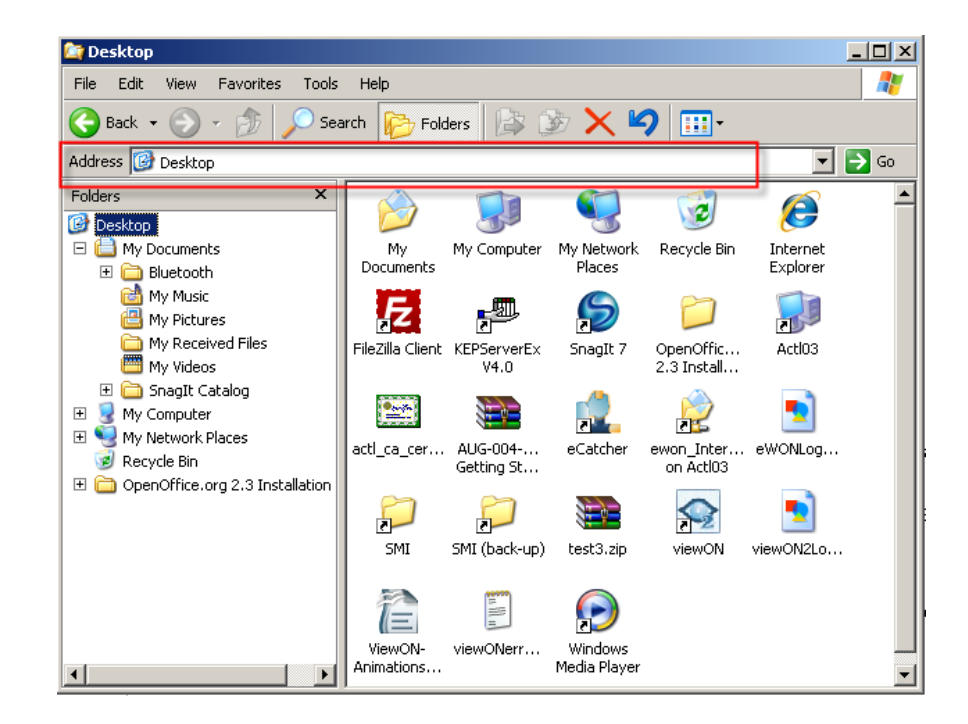

In the address field, type ftp:// youreWONIPaddress. A window asking your eWON u*ser name* and *password* pops up. Insert them and click on *Log On*.

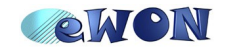

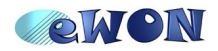

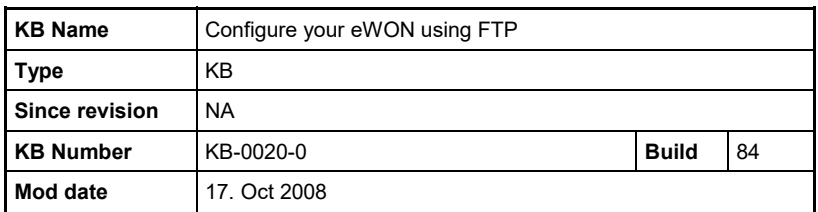

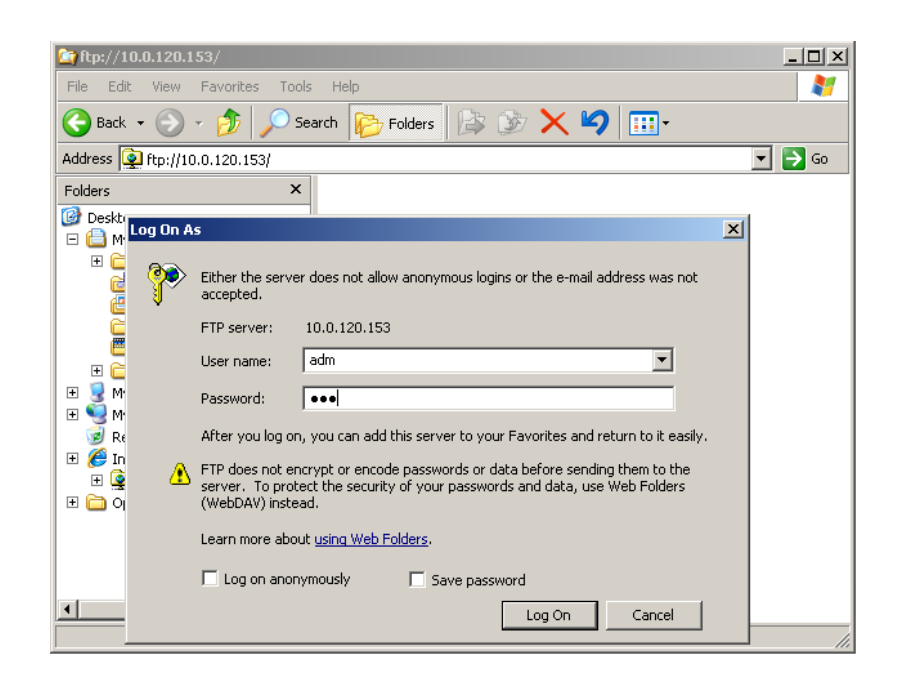

Clicking on *Log on* will display all the files available on your eWON by FTP.

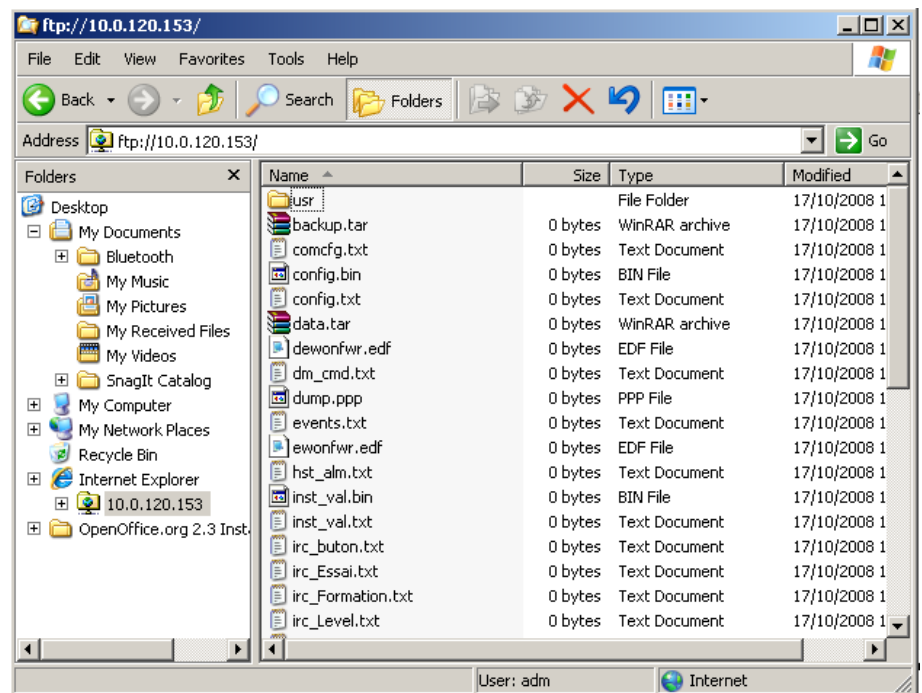

Please be aware that when you are in *Windows Explorer*, you will be able to open those files but not modify them. If you want to modify them, you will have to save them first on your PC

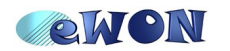

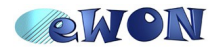

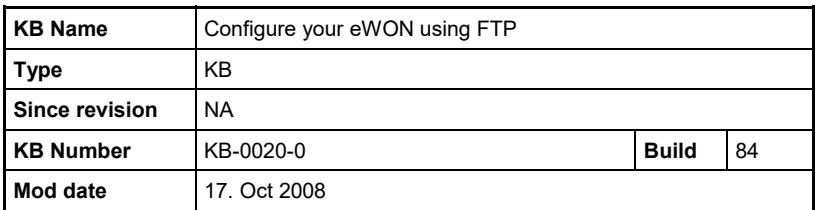

and put them back on your eWON.

# **2 Change Your eWON Configuration**

When accessing your eWON using FTP, you can see several files. The files containing all the eWON configuration are: the *config.txt*, *comcfg.txt* and the *program.bas*.

The folder called **\***usr* lists all the personal data that you have entered in your eWON. The other files hold information like historical alarm data, historical data or diagnostic.

## *2.1 Config.txt*

The *config.txt* contains the general configuration of your eWON, information on the I/O servers, the Tags and the user(s).

Hereafter an example of an eWON *config.txt* page.

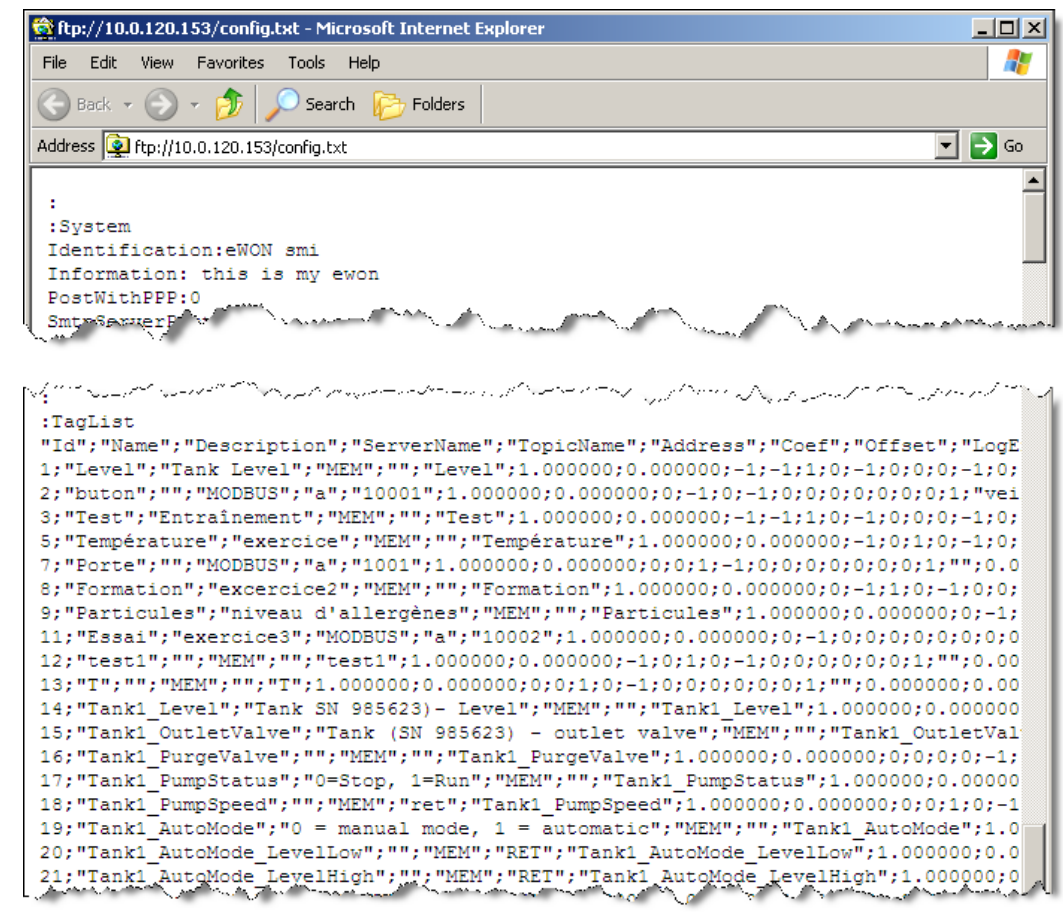

From the *config.txt*, you are able to modify, the identification, the information, but also,

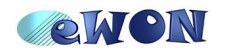

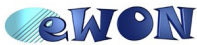

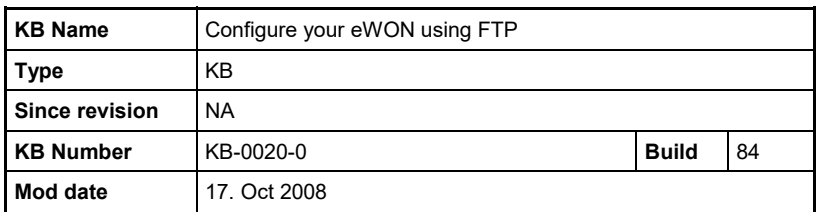

change parameters of Tags directly instead of using the eWON web interface. Be aware that you can modify and keep one part of the *config.txt* and apply it to your eWON. For instance, you can change features in the *System* section only and send only those modifications to your eWON.

Hereunder an example of a modified *config.txt*:

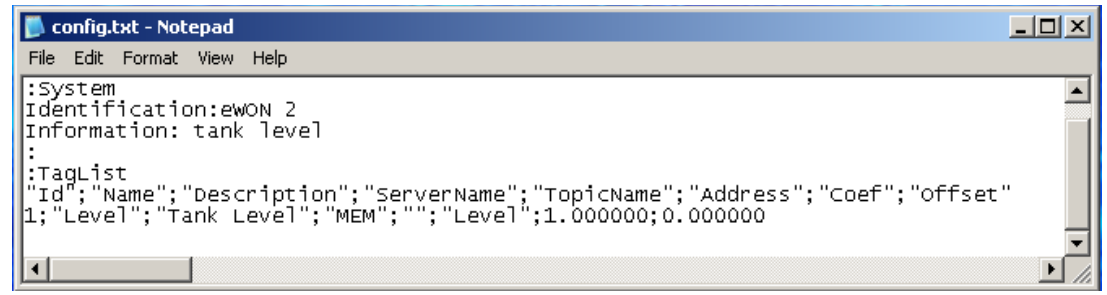

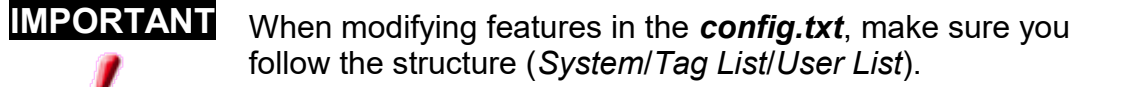

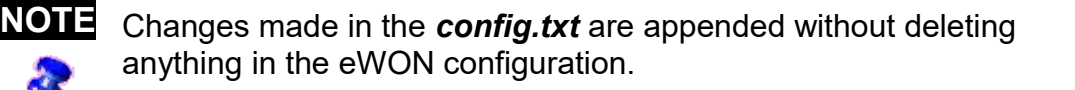

## ■ **Apply your changes (config.txt)**

In order to apply changes to your eWON, you will have to put the file in the eWON root. To do so, it is quite easy. Simply select the modified *config.txt* file and drag and drop it in the FTP directory. This command will make a window pop up.

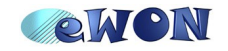

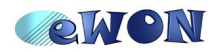

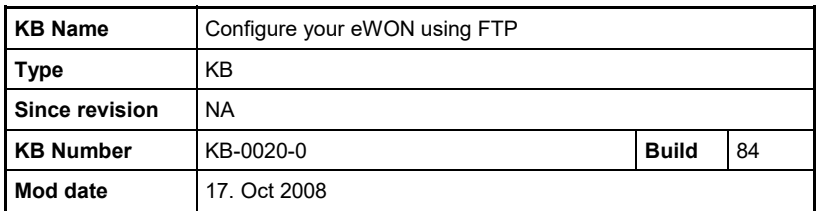

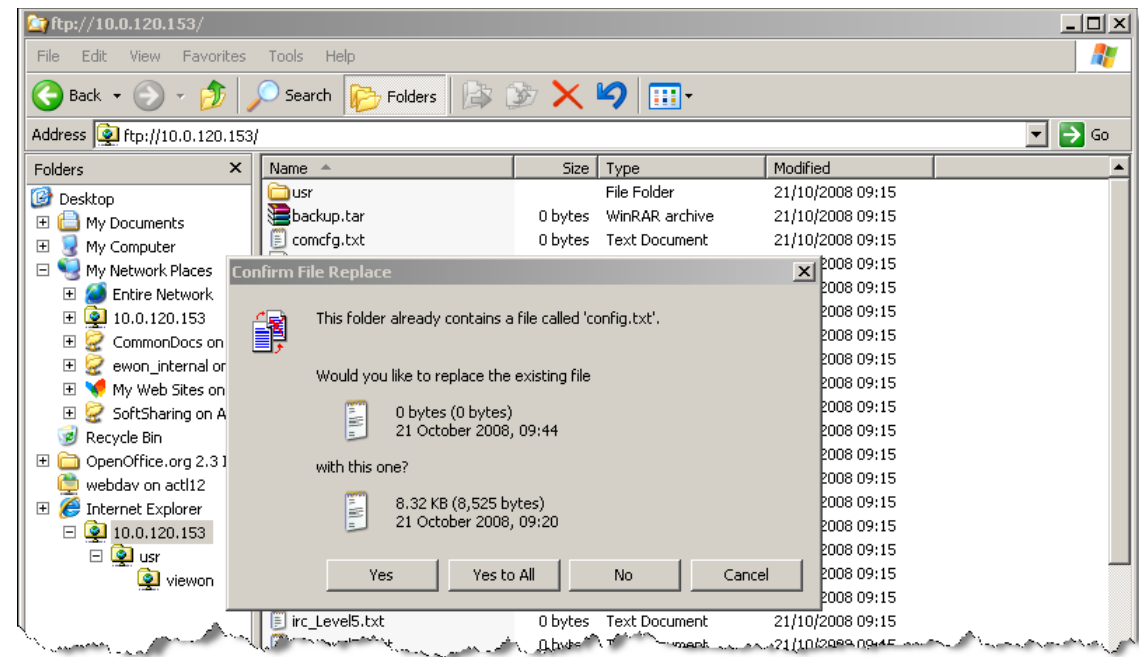

You will be asked to replace the existing file. Click on *Yes*. All the modifications are sent to the eWON.

To check if your changes have been applied, open your eWON web interface. In the main menu, click on *Files Transfer.*

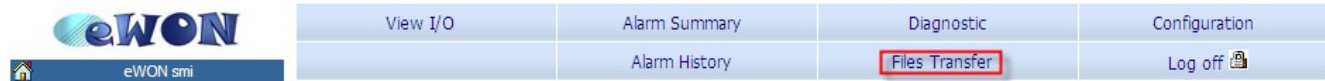

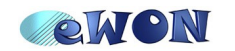

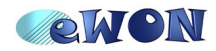

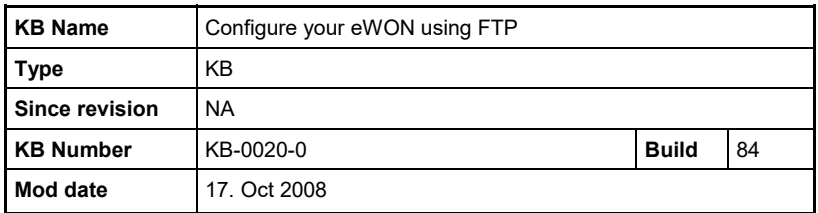

The following page will open:

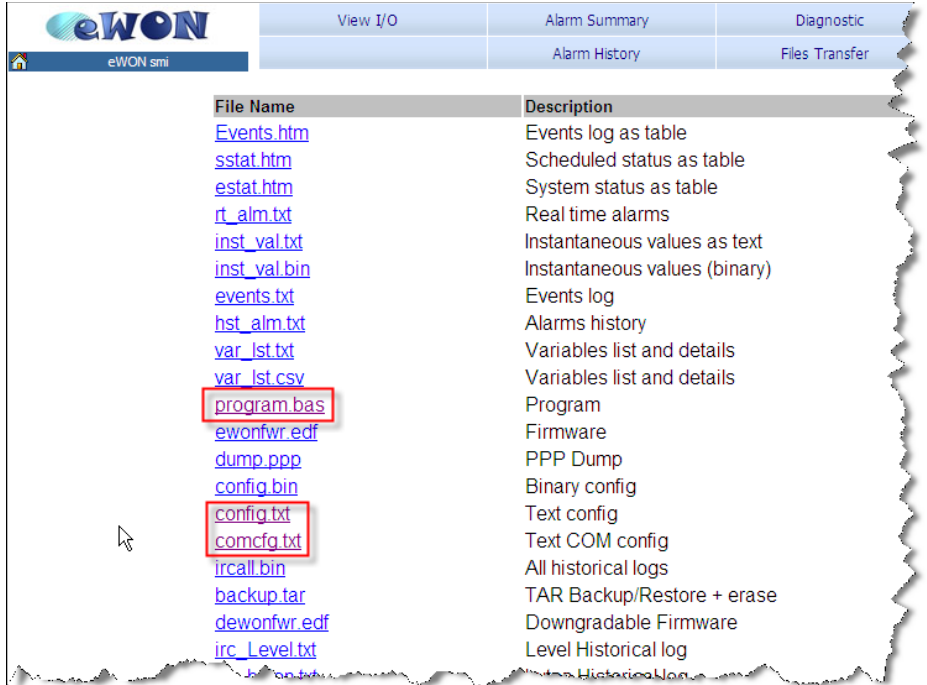

If you click on *config.txt*, the eWON configuration (including the changes that you have made using FTP) will be displayed.

> **NOTE** If the changes that you have made do not appear in the eWON, it means that an error occurred during the import. To have more information about the problem, click on *Diagnostic* and then on *Event Log.*

## *2.2 Comcfg.txt*

The *comcfg.txt* contains all the information concerning the communication setup: your eWON's IP address, the Internet connection, the VPN settings, etc. Using this file you can, for example, change the IP address of your eWON. To access the *comcfg.txt* file, proceed as for the *config.txt*.

By FTP get the file from the eWON root.

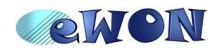

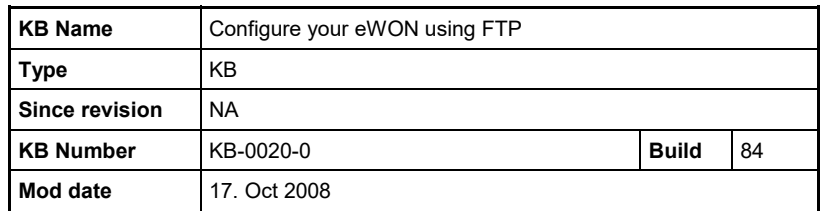

Hereafter, an example of an eWON *comcfg.txt* file:

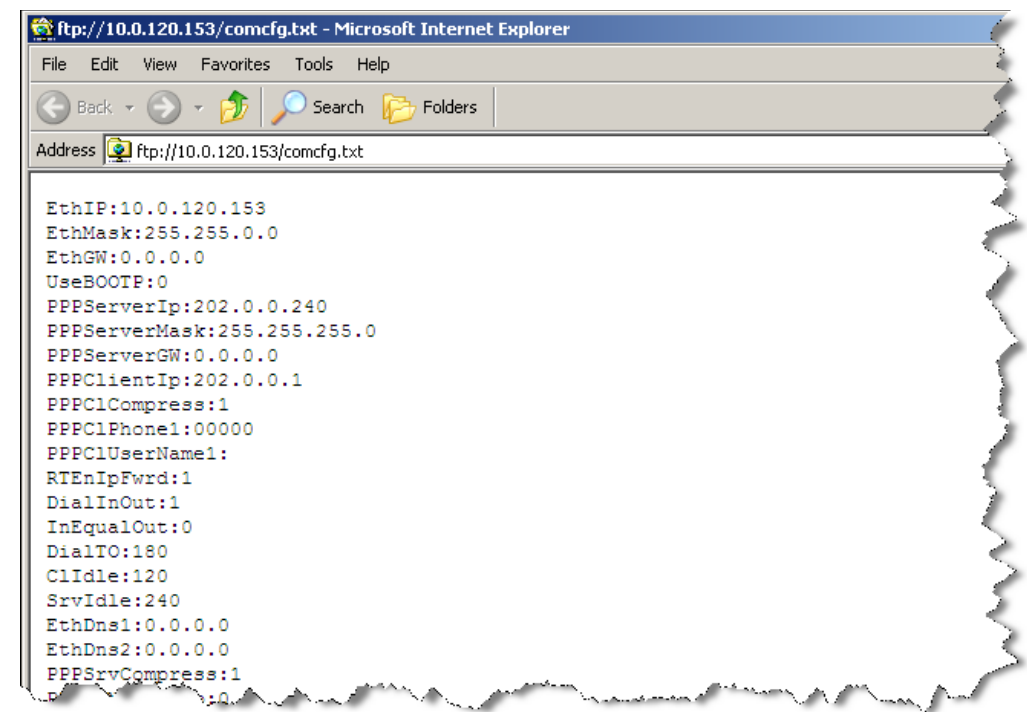

Be aware that you can modify and keep one part of the *comcfg.txt* and apply it to your eWON. For instance, you can change only some features and send the modifications to your eWON. As they are appended, you will not delete anything in your eWON.

Here is an example of a modified *comcfg.txt*:

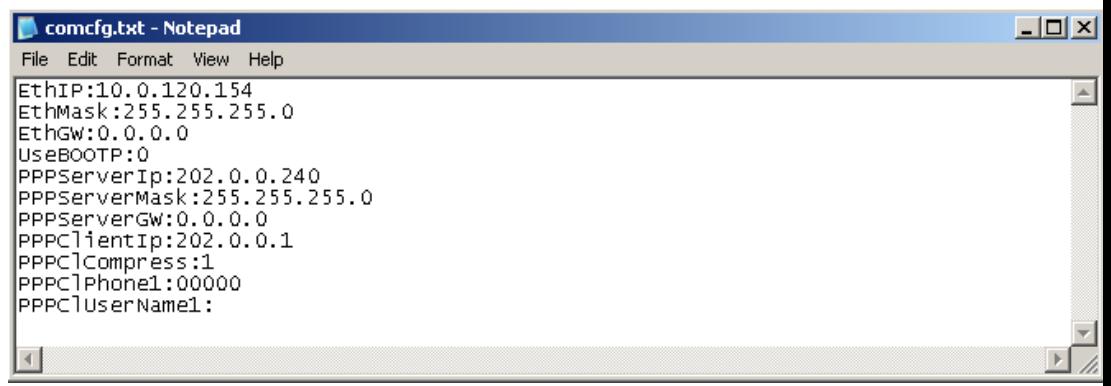

## ■ **Apply your changes (comcfg.txt)**

In order to apply changes to your eWON, you will have to put the file in the eWON root. To do so, it is quite easy. Simply select the modified *comcfg.txt* and drag and drop it in the eWON

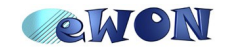

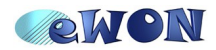

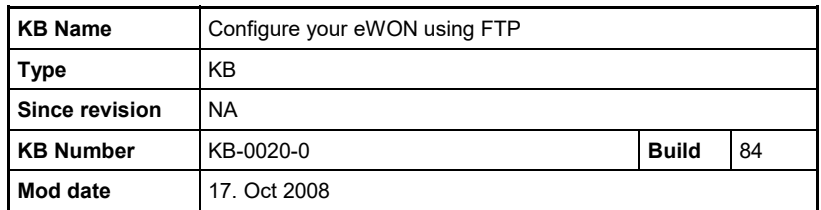

FTP directory. This command will make a window pop up.

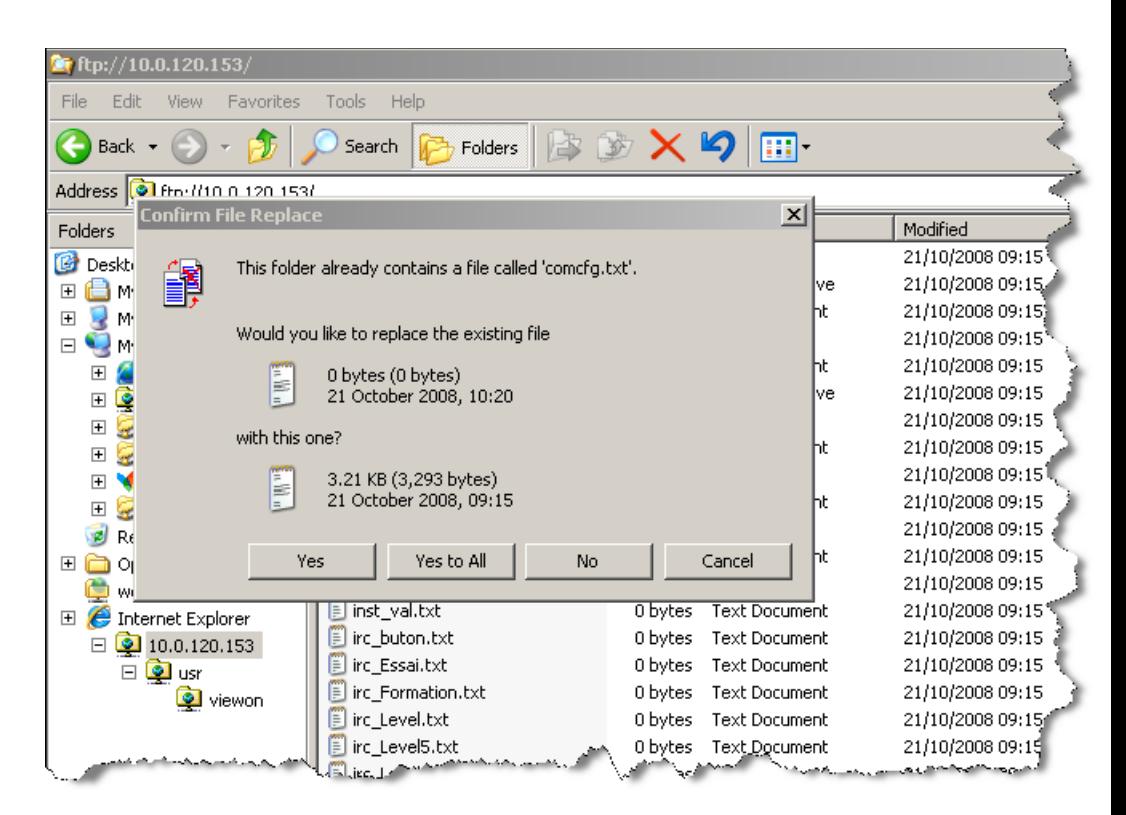

You will be asked to replace the existing file. Click on *Yes*. All the modifications are sent to the eWON.

To check if your changes have been applied, open your eWON web interface. In the main menu, click on *Files Transfer*.

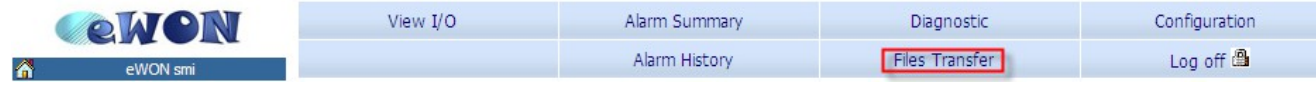

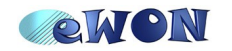

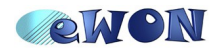

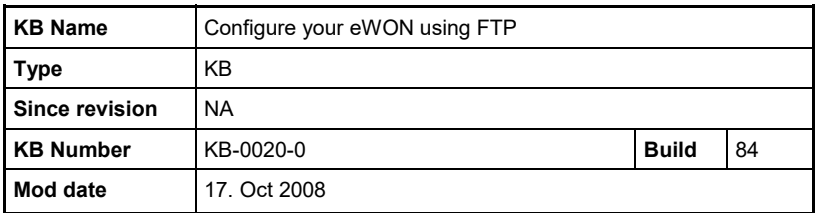

The following page will open:

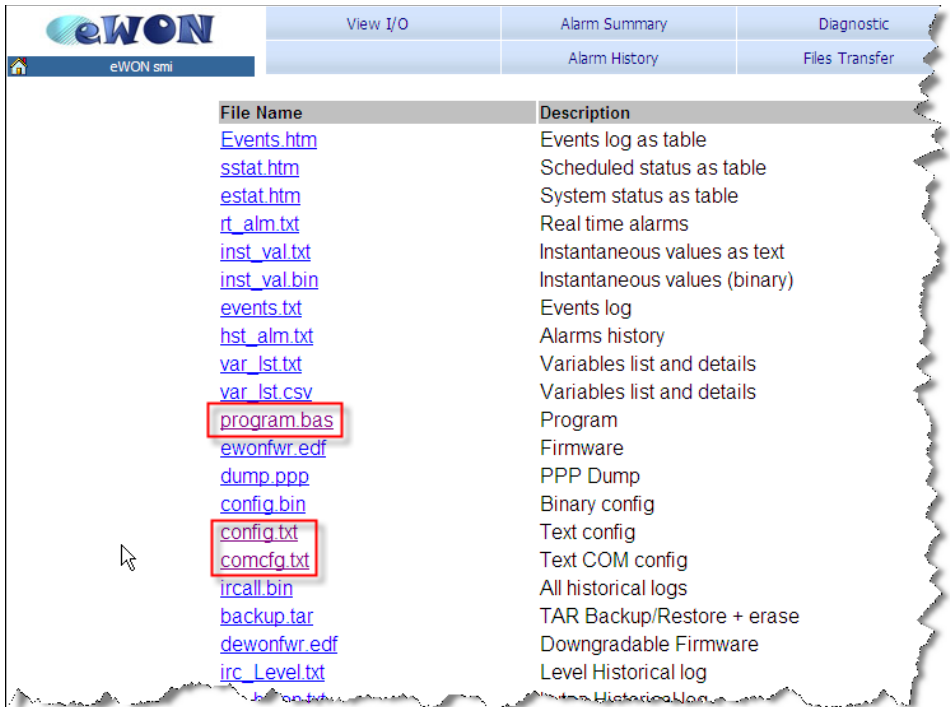

If you click on *comcfg.txt*, the eWON configuration (including the changes that you have made using FTP) will be displayed.

> **NOTE** Changes made in the *comcfg.txt* are appended without deleting anything in the eWON configuration.

**IMPORTANT** It is better to reboot your eWON when you have configured it using FTP. Some *Com* modifications need a reboot.

**NOTE** If the changes that you have made do not appear in the eWON, it means that an error occurred during the import. To have more information about the problem, click on *Diagnostic* and then on *Event Log.*

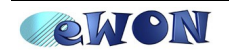

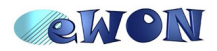

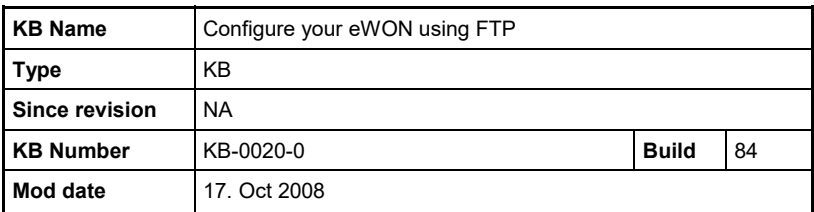

## *2.3 Program.bas*

The *program.bas* contains the Basic program that you have created in your eWON. By FTP get the file from the eWON root.

Hereafter an example of an eWON *program.bas* page:

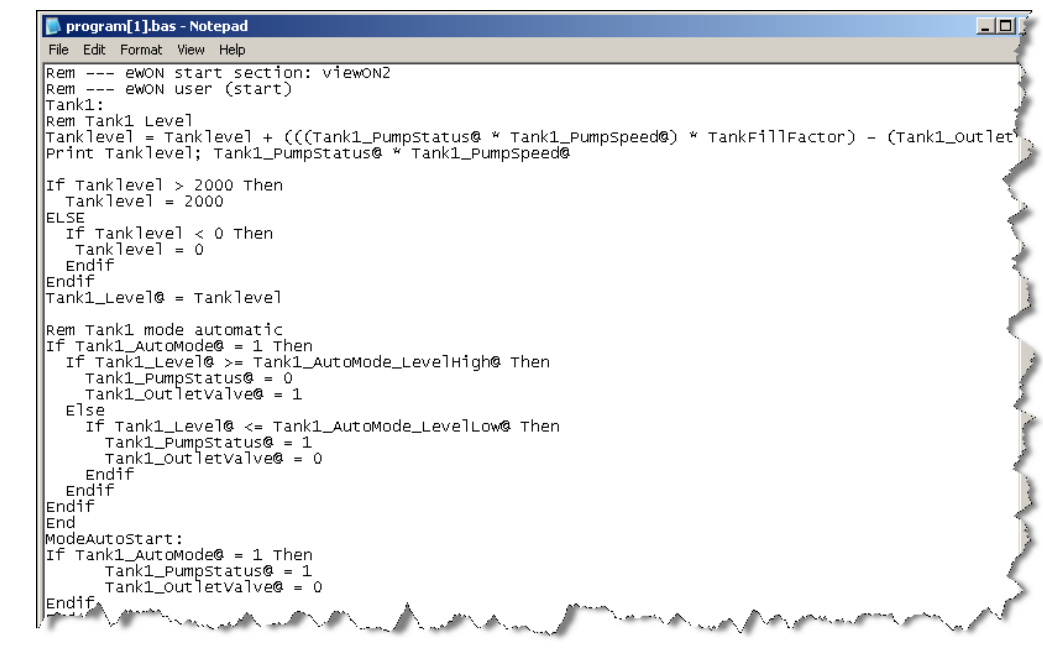

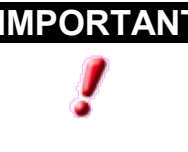

**IMPORTANT** Changes made in the *program.bas* file are not appended, but they replace the original program of your eWON as the changes made in the *program.bas* overwrite the previous file. So, if you delete something in the *program.bas* it **will** be deleted in your eWON.

## ■ **Apply your changes (program.bas)**

In order to apply the modified program to your eWON, you will have to put the file in the eWON root. To do so, it is quite easy. Simply select the modified *program.bas* and drag and drop it in the eWON FTP directory. This command will make a window pop up.

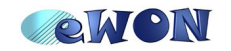

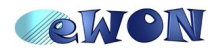

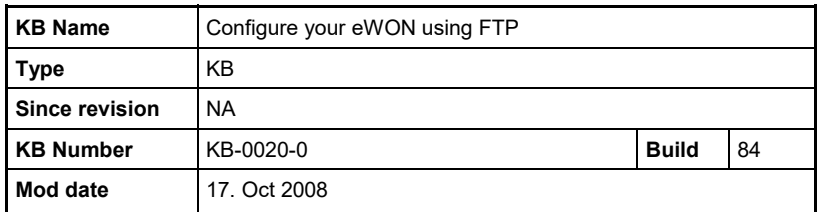

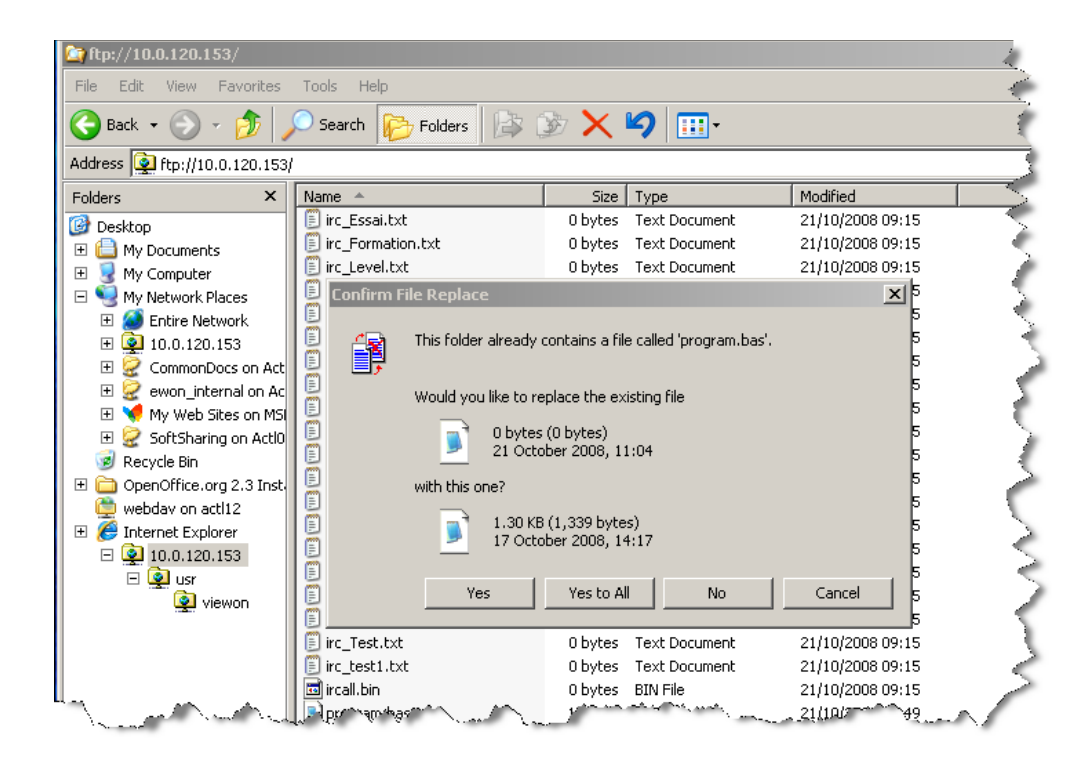

You will be asked to replace the existing file. Click on *Yes*. All the modifications are sent to the eWON.

To check if your changes have been applied, open your eWON web interface. In the main menu, click on *Files Transfer*.

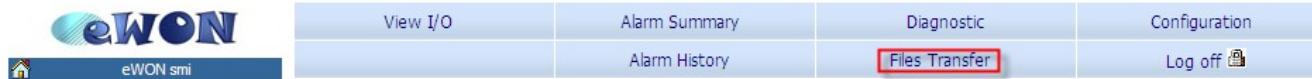

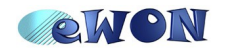

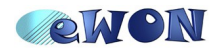

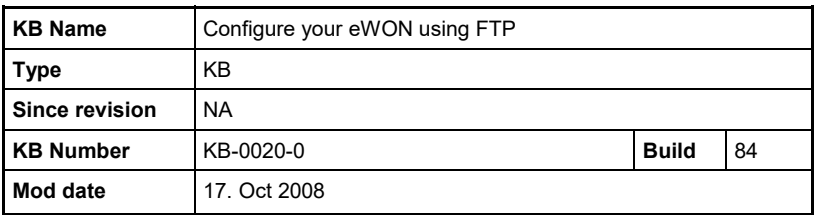

The following page will open:

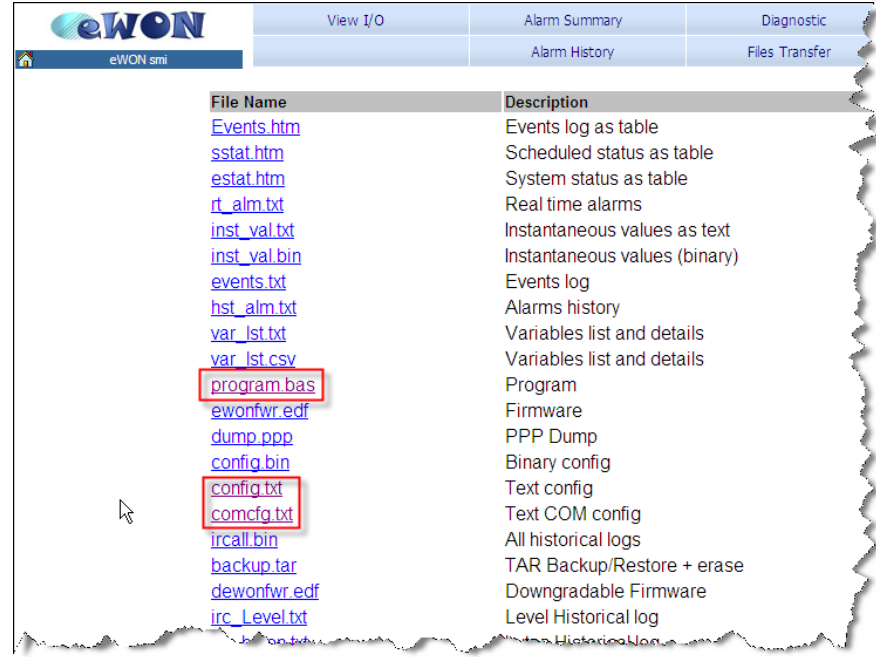

If you click on *program.bas,* the new program will be displayed.

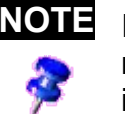

**NOTE** If the changes that you have made do not appear in the eWON, it means that an error occurred during the import. To have more information about the problem, click on *Diagnostic* and then on *Event Log.*

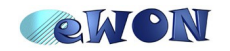

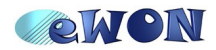

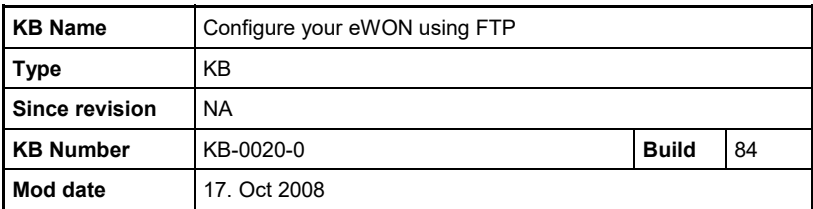

## *2.4 Var-list.csv / Var-list.txt*

In the FTP page of your eWON, you will also find 2 other files: *var-lst.csv* and *var-lst.txt*.

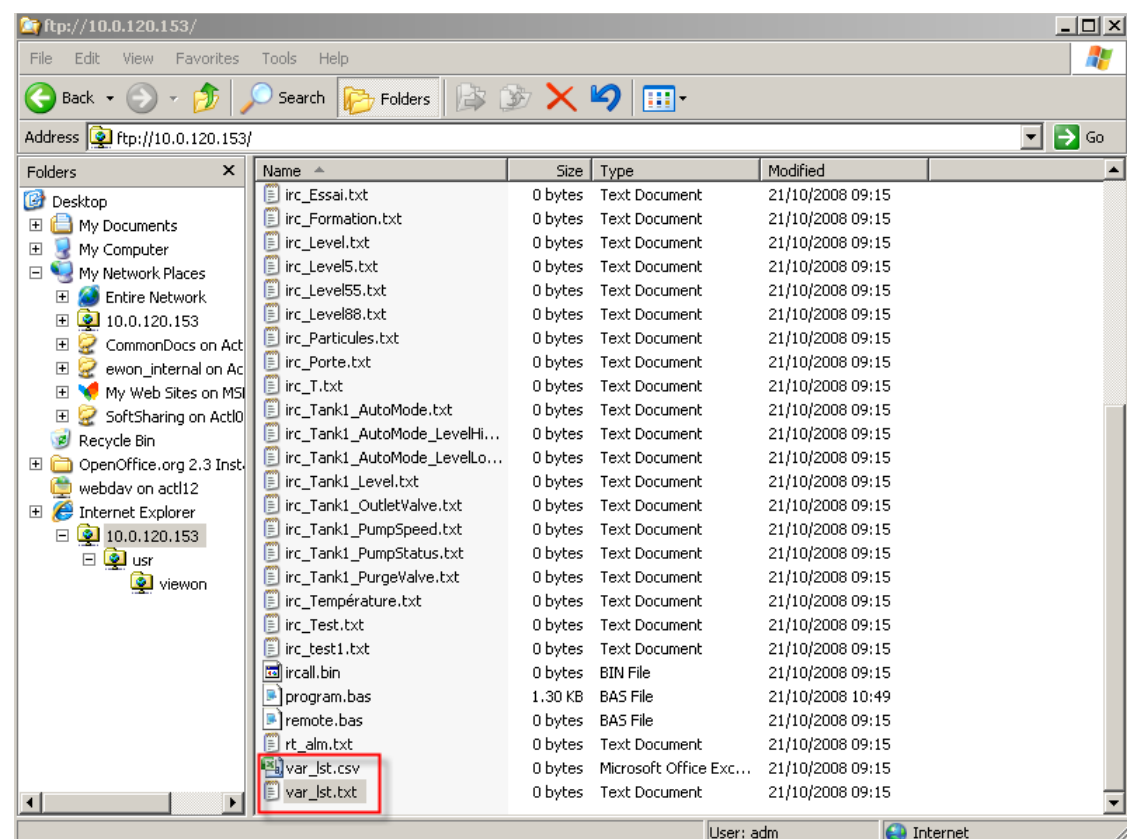

Both files contain the same information: the Tags parameters that you have introduced in your eWON, only the extension is different. Actually, in those files, you will find exactly the same information as in the *Tag List* section of the *config.txt*.

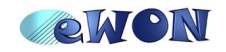

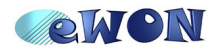

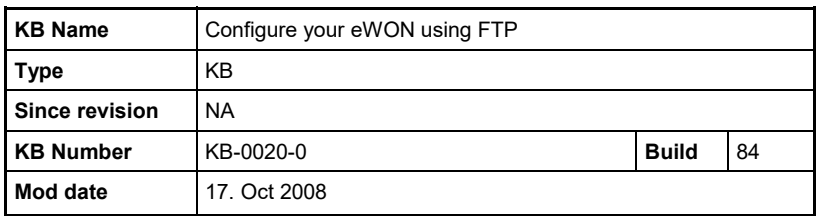

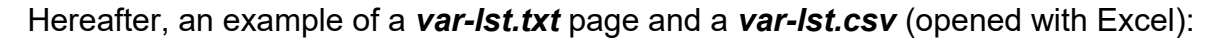

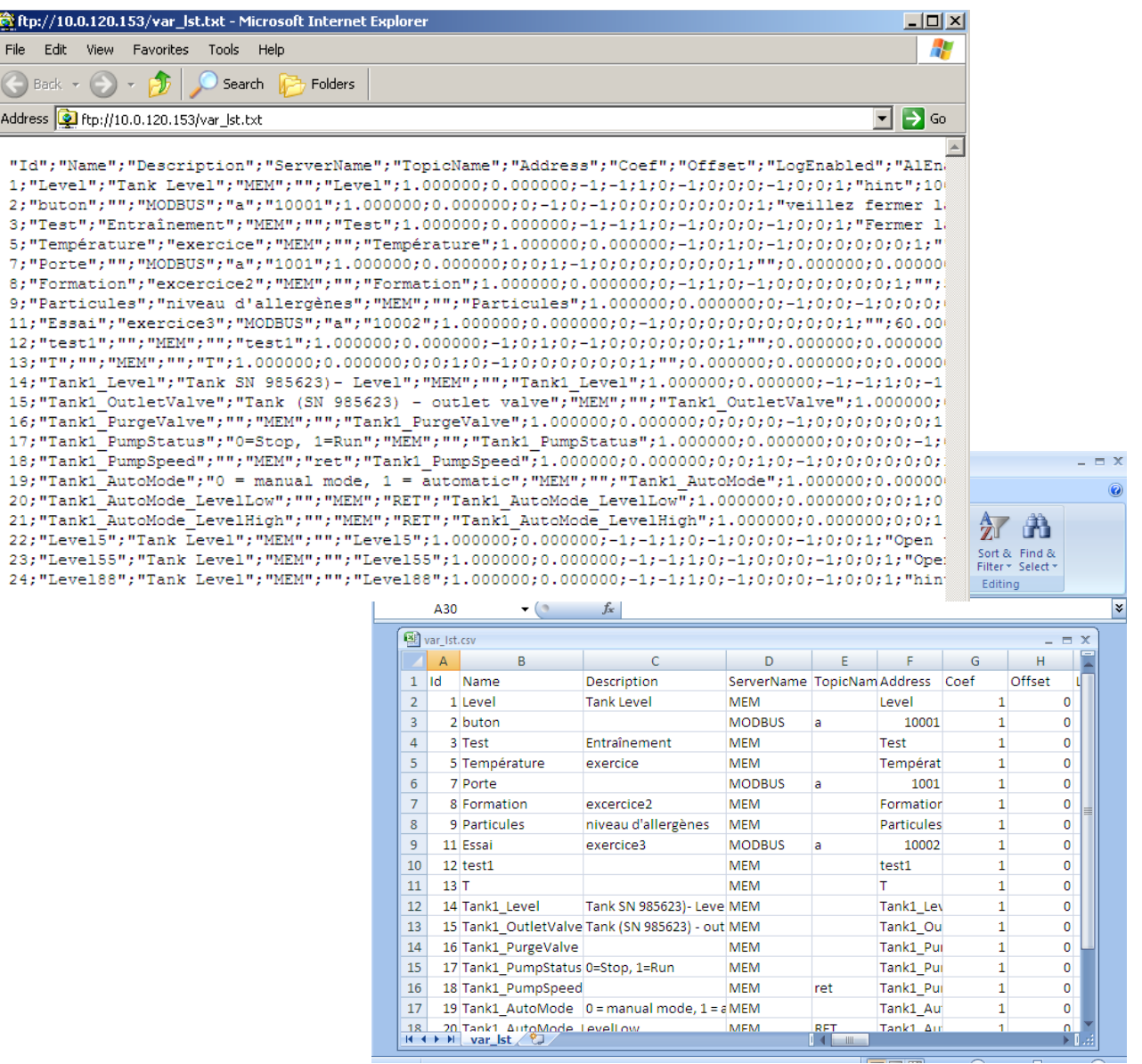

As you can see, in our example, there are several Tags in the eWON. The *var-lst.txt*  contains information about the name of the Tags, the IO server name, the address, etc. You can modify whatever you want (only a Tag or a part of the columns, the other parameters will then be set to default values) but make sure you respect the structure. Even if the lay-out seems unclear, the *var-lst.txt* works like there were columns.

For instance, you cannot delete the Tags description without erasing the *Description* column. Please be aware that when you are in *Windows Explorer*, you will be able to open this file, but not modify it. You will have to save it first on your PC if you want to configure your eWON through the *var-lst.txt*.

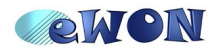

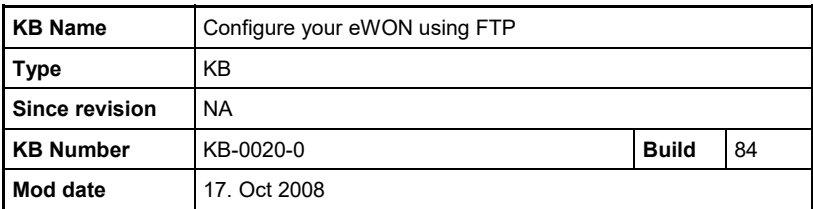

Here is an example of a modified *var-lst* file:

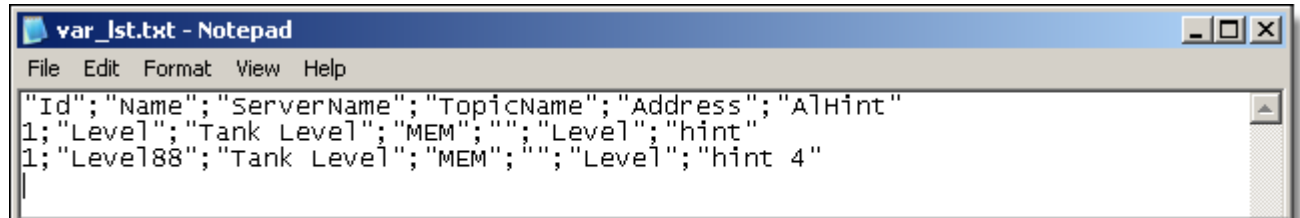

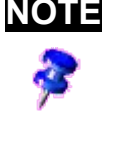

**NOTE** When applying a file on the eWON by ftp, the ID number is not taken into account by the eWON. Only the *Name* column will be taken into account to identify a Tag. For further information about the *var-lst* file, please refer to our Technical note (**TN12.pdf**) on our website : [http://support.ewon.biz](http://support.ewon.biz/)

## ■ **Apply your changes (var-lst.csv / var-lst.txt)**

In order to apply the changes to your eWON, you will have to put the file in the eWON root. To do so, it is quite easy. Simply select the modified *var-lst.csv / var-lst.txt* and drag and drop it in the eWON FTP directory. This command will make a window pop up.

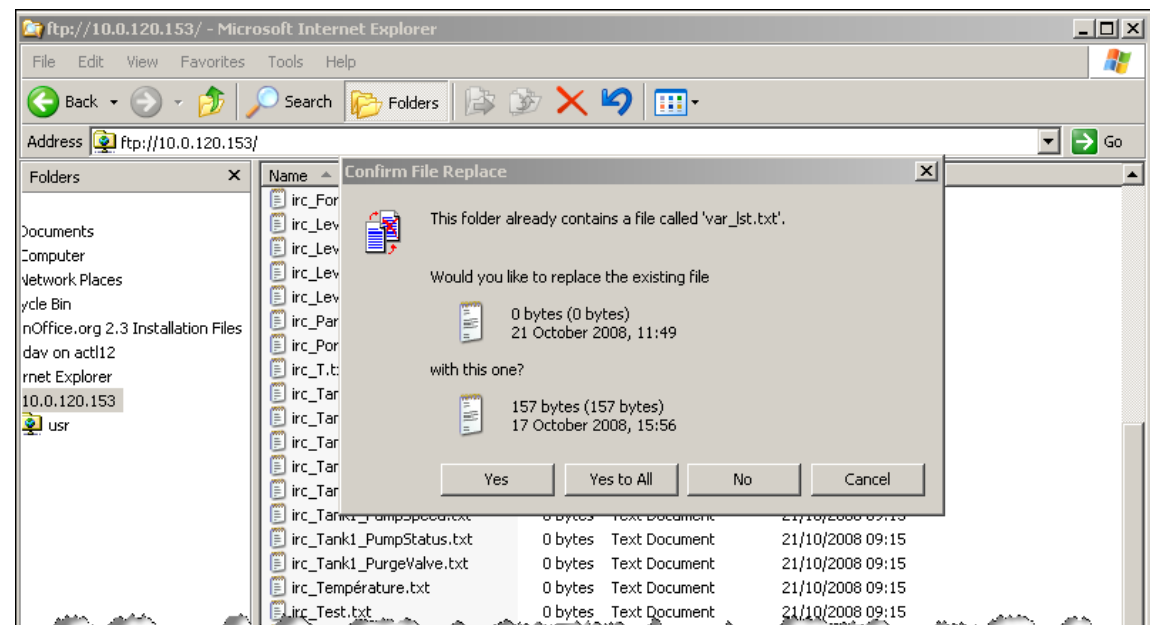

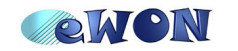

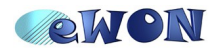

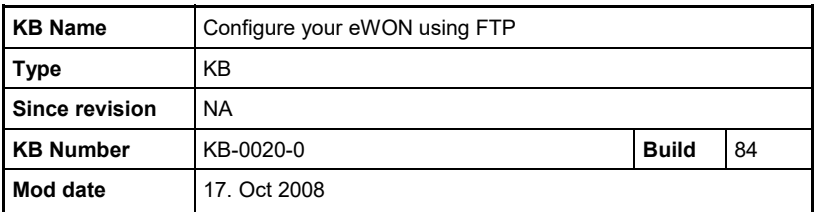

To check if your changes have been applied, open your eWON web interface. In the main menu, click on *Files Transfer.*

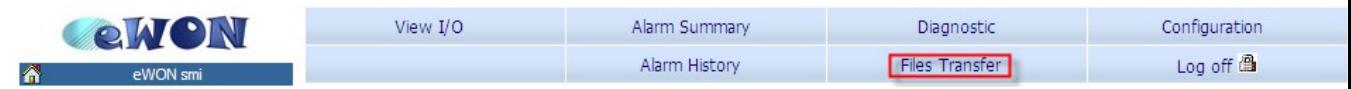

The following page will open:

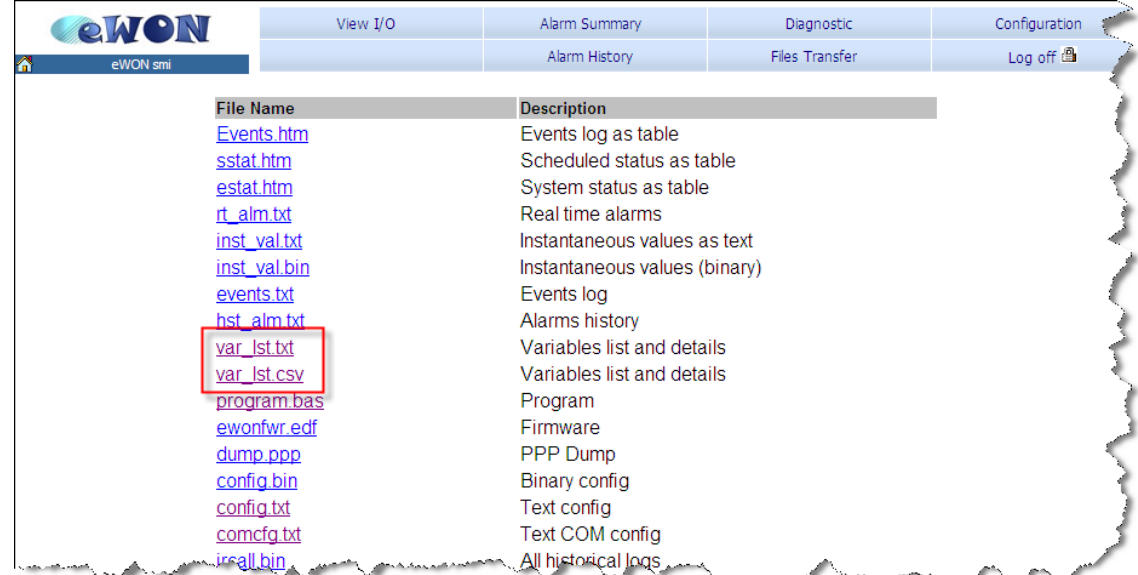

In this page you will see the **var-lst.txt** / **var-lst.cvs** files. If you click on one of them*,* the Tags configuration (including the changes that you have made using FTP) will be displayed.

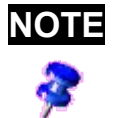

**NOTE** If the changes that you have made do not appear in the eWON, it means that an error occurred during the import . To have more information, click on *Diagnostic* and then on *Event Log.*

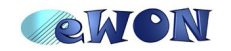